## **Installazione e guida introduttiva**

**Per DataPage+ 2013**

**Ultimo aggiornamento: 25 luglio, 2013**

### **Indice**

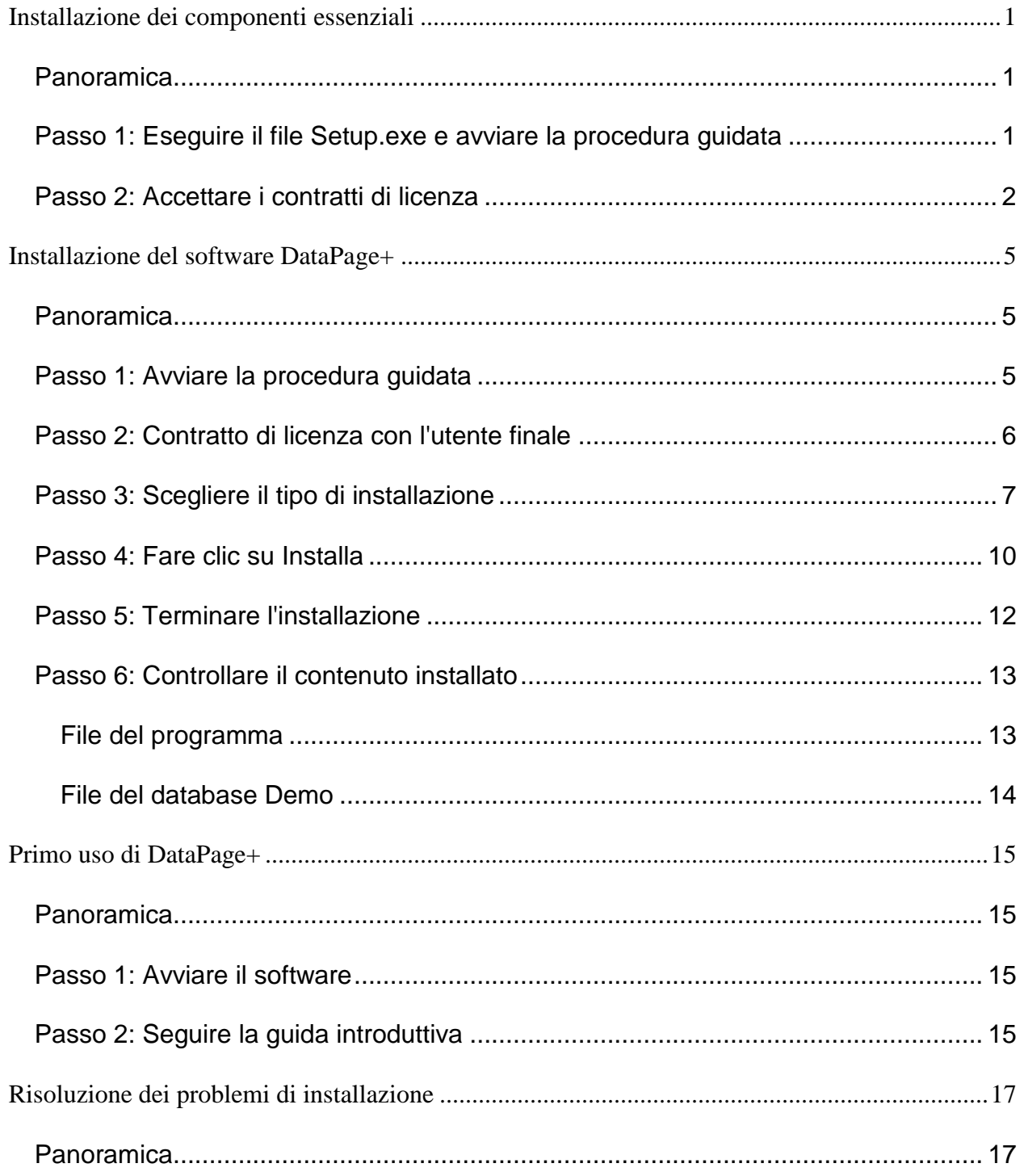

## <span id="page-3-0"></span>**Installazione dei componenti essenziali**

### <span id="page-3-1"></span>**Panoramica**

Questa documentazione tratta dell'installazione dei seguenti componenti essenziali:

- Microsoft .NET Framework versione 4
- Microsoft SQL Server 2008 Express

### <span id="page-3-2"></span>**Passo 1: Eseguire il file Setup.exe e avviare la procedura guidata**

*Se si esegue l'installazione da un CD/DVD*, fare doppio clic sul file **setup.exe** [\(Figura 1\)](#page-3-3).

*Se si esegue l'installazione da un file scaricabile*, estrarre il contenuto dal file scaricato e fare doppio clic sul file **DataPagePlusSetup.exe** qui:

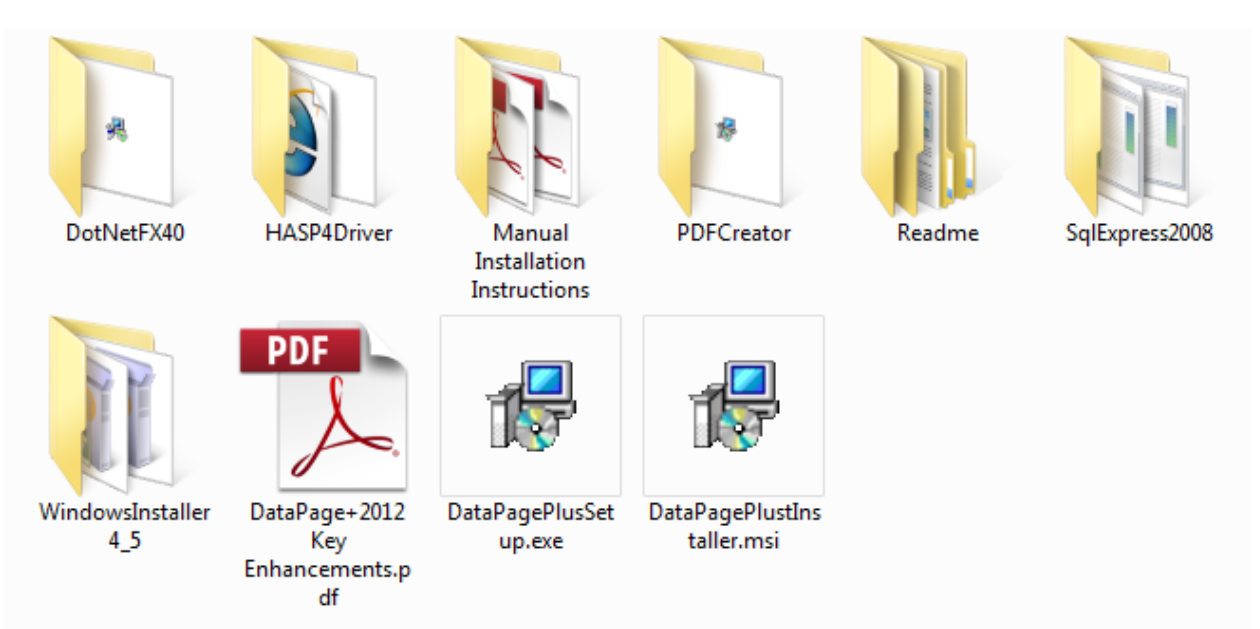

<span id="page-3-3"></span>*Figura 1 – Il file Setup.exe*

Si aprirà la procedura guidata di installazione. Se dovesse mancare uno dei suddetti componenti essenziali, il pacchetto di installazione cercherà di installarli prima di installare l'applicazione principale DataPage+.

### <span id="page-4-0"></span>**Passo 2: Accettare i contratti di licenza**

Accettare i contratti di licenza visualizzati.

- Se viene visualizzato, fare clic su **Accetto** [per il contratto del componente Microsoft .NET](#page-4-1)  Framework 4 ( [Figura 2\)](#page-4-1).
- <span id="page-4-1"></span>• Se viene visualizzato, fare clic su **Accetto** per SQL Server 2008 Express [\(Figura 3\)](#page-5-0).

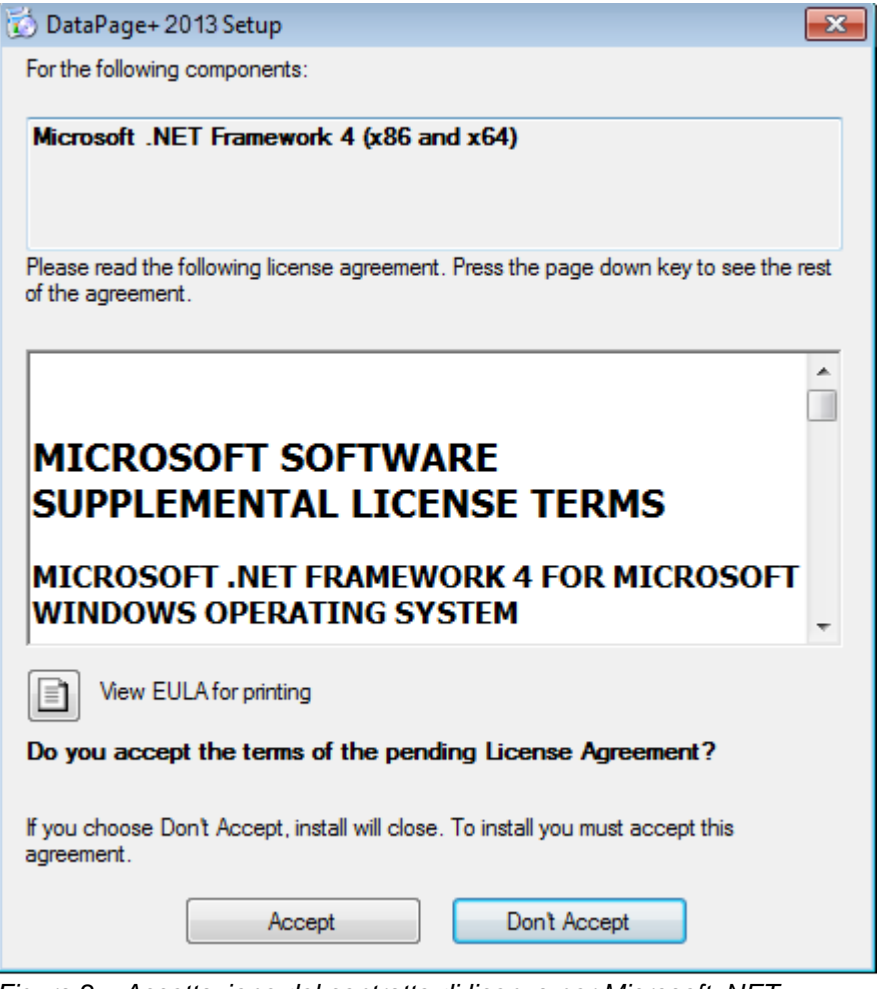

*Figura 2 – Accettazione del contratto di licenza per Microsoft .NET*  Framework 4

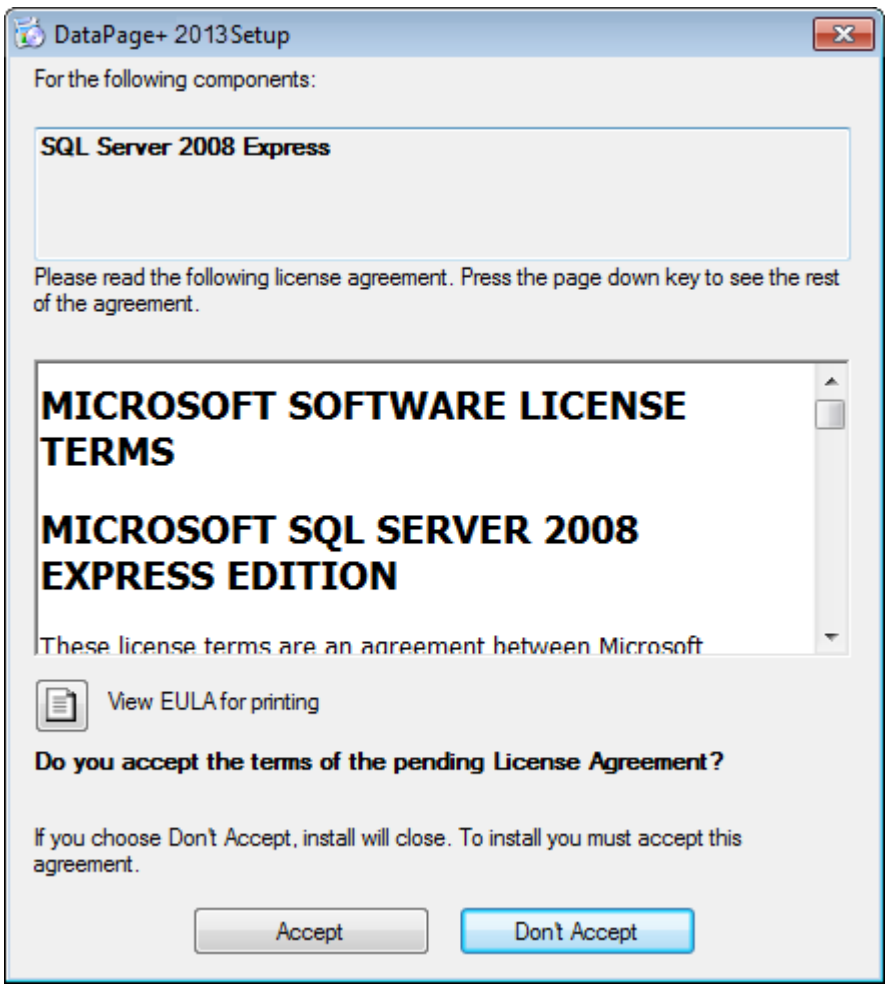

*Figura 3 – Accettazione del contratto di licenza per SQL Server 2008*

<span id="page-5-0"></span>Una barra di avanzamento dell'installazione apparirà prima per .NET Framework 4:

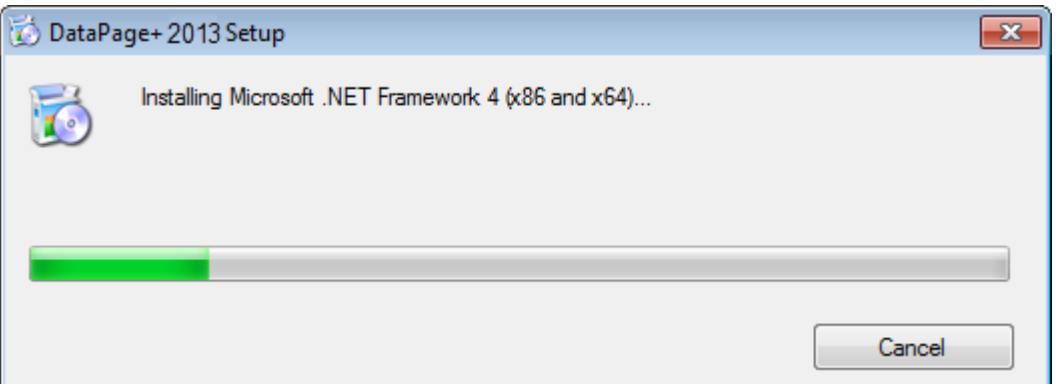

Immediatamente dopo l'installazione di questo componente, apparirà un'altra barra di avanzamento per l'installazione di SQL Server 2008 Express:

#### **Installazione e guida introduttiva Wilcox Associates, Inc.**

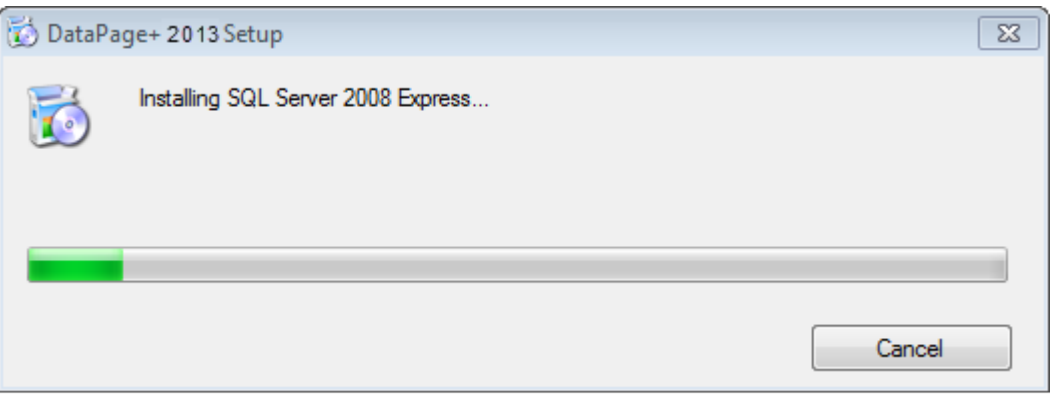

Pazientare, l'installazione di questi componenti può richiedere alcuni minuti.

Una volta installati .NET Framework 4 e MS SQL Express 2008, il programma di installazione inizierà immediatamente l'installazione di DataPage+. Vedere ["Installazione del software DataPage+"](#page-7-0) a pagina [5.](#page-7-0)

# <span id="page-7-0"></span>**Installazione del software DataPage+**

### <span id="page-7-1"></span>**Panoramica**

Quanto segue riguarda solo l'installazione dell'applicazione DataPage+. Il programma di installazione deve avere già installato i componenti essenziali. Per ulteriori informazioni, vedere ["Installazione dei](#page-3-0)  [componenti essenziali"](#page-3-0) a pagina [1.](#page-3-0)

### <span id="page-7-2"></span>**Passo 1: Avviare la procedura guidata**

**Nota:** se si esegue il programma di installazione setup.exe e nel sistema esiste un'altra versione di Datapage+, si potrà scegliere se riparare o rimuovere l'installazione esistente.

Inoltre, se si sta eseguendo l'installazione COMPLETA, questo programma di installazione installerà MS .NET Framework 4 se manca dal sistema in uso.

Una volta installati .NET Framework 4 e MS SQL Express 2008, il programma di installazione inizierà immediatamente l'installazione di DataPage+.

Verrà visualizzata automaticamente la **procedura guidata di installazione di Datapage+** che guiderà l'utente in questo processo. Compilare tutte le caselle e selezionare le opzioni desiderate. Fare clic su **Avanti** in ogni schermata.

Nella schermata iniziale[\(Figura 4\)](#page-8-1), fare clic su **Avanti** per avviare la procedura guidata:

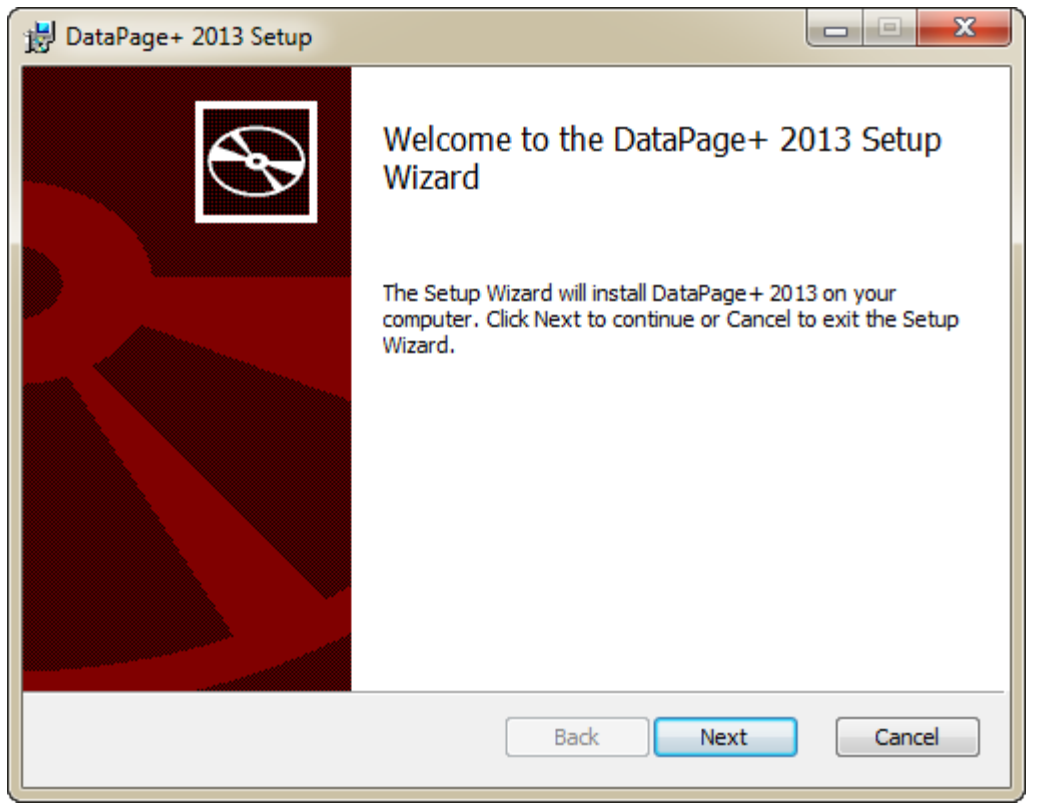

*Figura 4 – La schermata iniziale*

### <span id="page-8-1"></span><span id="page-8-0"></span>**Passo 2: Contratto di licenza con l'utente finale**

Viene visualizzata la schermata del **contratto di licenza con l'utente finale** [\(Figura 5\)](#page-9-1).

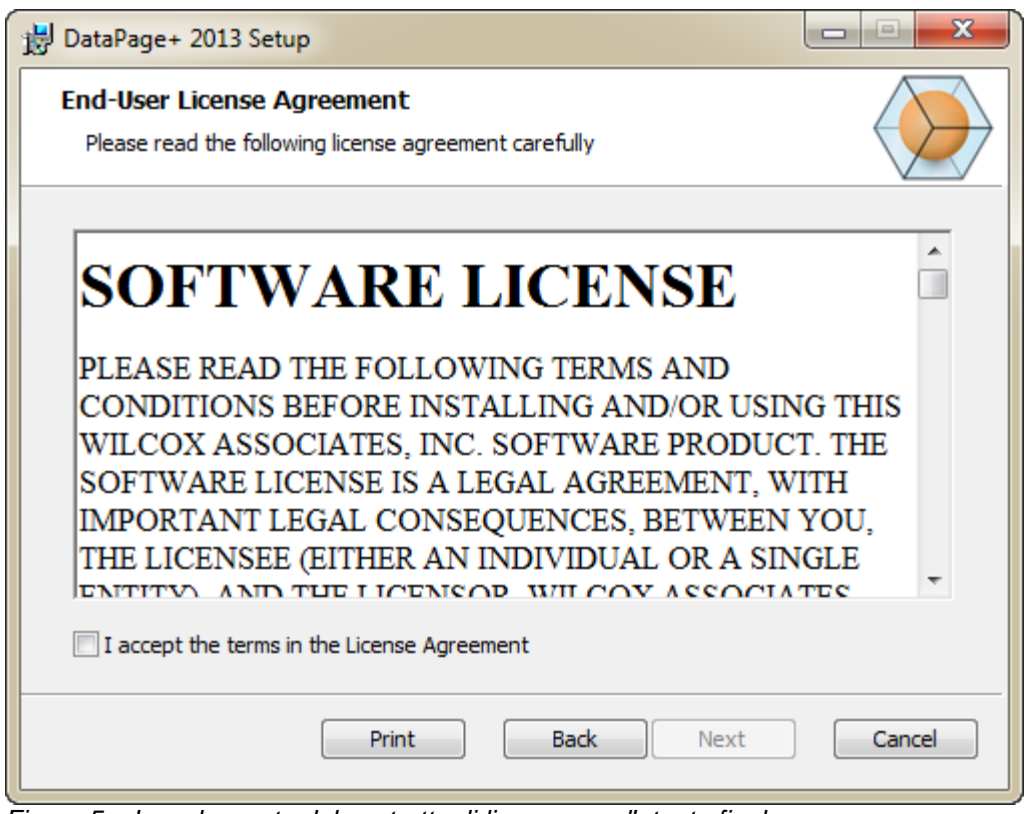

<span id="page-9-1"></span>*Figura 5 – La schermata del contratto di licenza con l'utente finale*

Leggere e accettare il contratto di licenza e fare clic su **Avanti**.

### <span id="page-9-0"></span>**Passo 3: Scegliere il tipo di installazione**

Scegliere un tipo di installazione nella schermata Seleziona il tipo di installazione [\(Figura 6\)](#page-10-0)

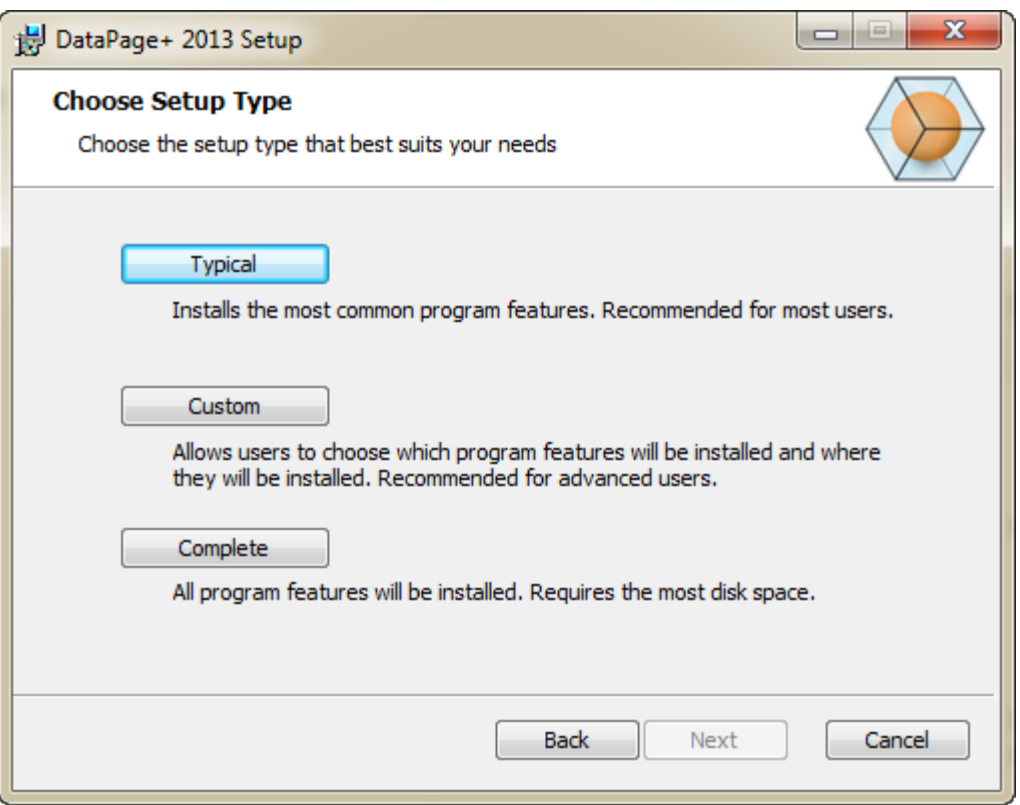

<span id="page-10-0"></span>*Figura 6 – La schermata Seleziona il tipo di installazione*

**Tipica** - Questa opzione installa i programmi comuni nella posizione predefinita: C:\Programmi\WAI\DataPage+ 2013 o C:\Programmi (x86)\WAI\DataPage+ 2013.

**Personalizzata -** Questa opzione permette di specificare i componenti da installare e personalizzare la posizione di installazione. Verrà visualizzata la schermata seguente [\(Figura 7\)](#page-11-0).

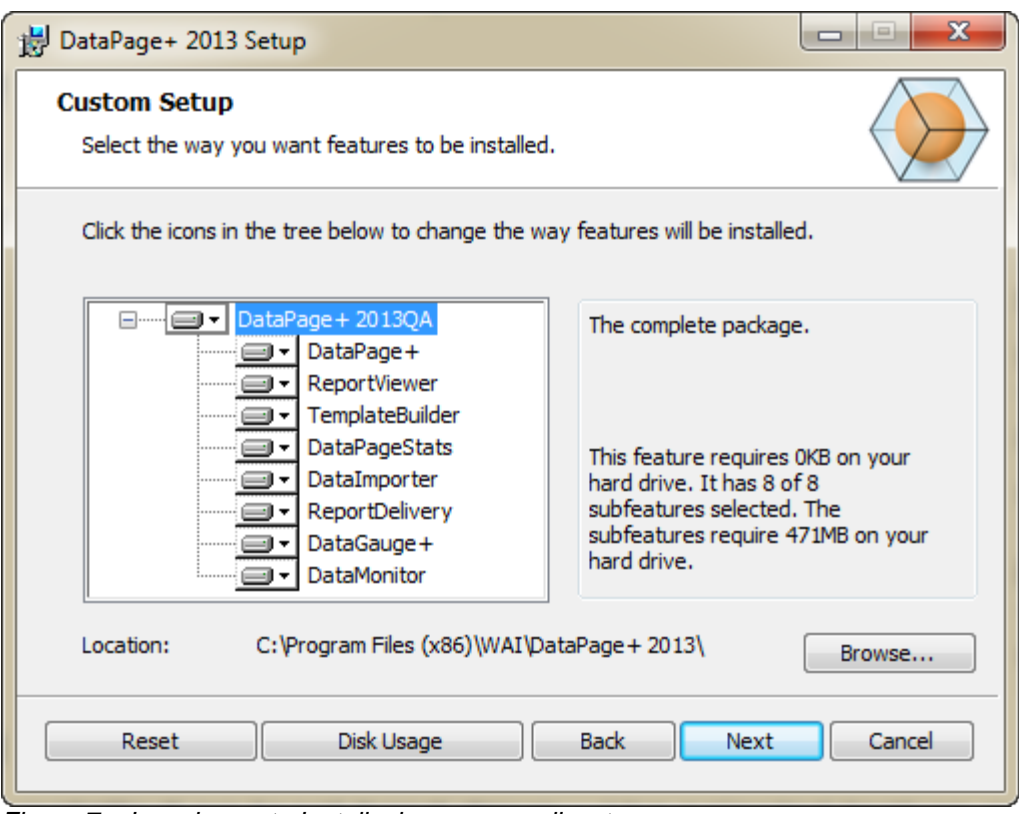

<span id="page-11-0"></span>*Figura 7 – La schermata Installazione personalizzata*

Scegliere i componenti che si desidera installare:

- **Datapage+** Questa opzione installa l'applicazione principale di Datapage+.
- **ReportViewer** Questa opzione installa un visualizzatore autonomo di rapporti, che permette di vedere i rapporti creati e salvati dall'interno di Datapage+.
- **TemplateBuilder** Questa opzione installa un'applicazione che permette di modificare o creare i modelli dei rapporti di DataPage+.
- **DataPageStats** Questa opzione installa l'utility DataPageStats.exe. Questo strumento crea un nuovo file XML delle statistichedi DataPage+ da un part-program di PC-DMIS.
- **DataImporter** Questa opzione installa l'utility DataImporter.exe. Questo strumento monitora una specifica cartella sul computer per importare i dati dei tipi di file supportati.
- **ReportDelivery** Questa opzione installa l'utility ReportDelivery.exe. Questo strumento invia automaticamente rapporti di DataPage + in una cartella specifica o li invia per posta elettronica ai destinatari desiderati.
- **DataGauge+** Questa opzione installa l'applicazione DataGauge+ che può definire i modelli dei pezzi da misurare mediante strumenti e quindi raccogliere i dati delle misure e memorizzarli in un database.
- **DataMonitor**  Questa opzione installa l'applicazione DataMonitor. Questa monitora i dati in ingresso senza bisogno di generare rapporti.

### **Panoramica sulla personalizzazione delle funzioni installate**

Per impostazione predefinita, tutti i componenti del programma sono selezionati per essere inclusi nell'installazione. È possibile usare la rappresentazione ad albero per decidere quando o se installare queste funzionalità. A questo scopo, fare clic sulla piccola Icona a discesa  $\blacksquare$  accanto al componente da escludere. Verrà visualizzato un elenco a discesa.

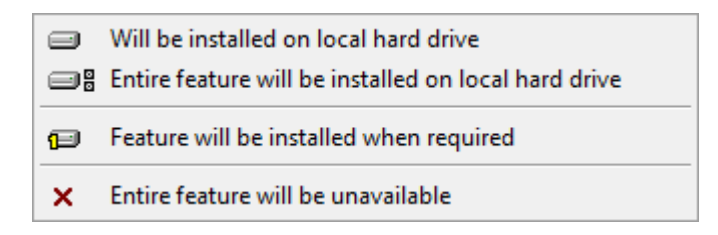

- **Verrà installata sul disco rigido locale** La funzionalità desiderata sarà installata sul disco rigido del computer.
- **Verrà installata sul disco rigido locale l'intera funzionalità** Sul disco rigido del computer sarà installata l'intera funzionalità. Questo significa che verranno installate anche le relative funzioni secondarie.
- **La funzionalità verrà installata quando richiesto** Durante il processo di installazione la funzionalità sarà installata solo se richiesto. Alcuni file sono informativi e non sono necessari per l'esecuzione dell'applicazione. Si tratta di file di documentazione o di altro genere.
- **L'intera funzionalità sarà non disponibile** Il componente viene escluso dall'installazione.

#### **Personalizzare la posizione di installazione**

Per impostazione predefinita, il programma verrà installato in: "C:\Programmi\WAI\" o "C:\Programmi (x86)\WAI" nella cartella "DataPage+ 2013". Per cambiare la posizione predefinita, fare clic sul pulsante **Sfoglia** e raggiungere la cartella del computer dove si desidera tenere i file del programma. Quando si fa clic su **OK** il campo **Percorso** cambierà per mostrare la posizione selezionata.

Qualora si desiderasse ripristinare la selezione predefinita dei componenti, fare clic su **Reimposta**.

Se necessario, il pulsante **Spazio su disco** mostra lo spazio disponibile al momento sul disco rigido e quando spazio richiederà l'installazione dei componenti selezionati.

**Completa** - Questa opzione installa tutti i programmi nella posizione predefinita: C:\Programmi\WAI\DataPage+ 2013 o C:\Programmi (x86)\WAI\DataPage+ 2013.

Dopo aver personalizzato l'installazione, fare clic su **Avanti**.

### <span id="page-12-0"></span>**Passo 4: Fare clic su Installa**

Una volta che il programma di installazione dispone di tutte le informazioni necessarie, verrà visualizzata la schermata **Pronto per l'installazione (**[Figura 8](#page-13-0)**)**.

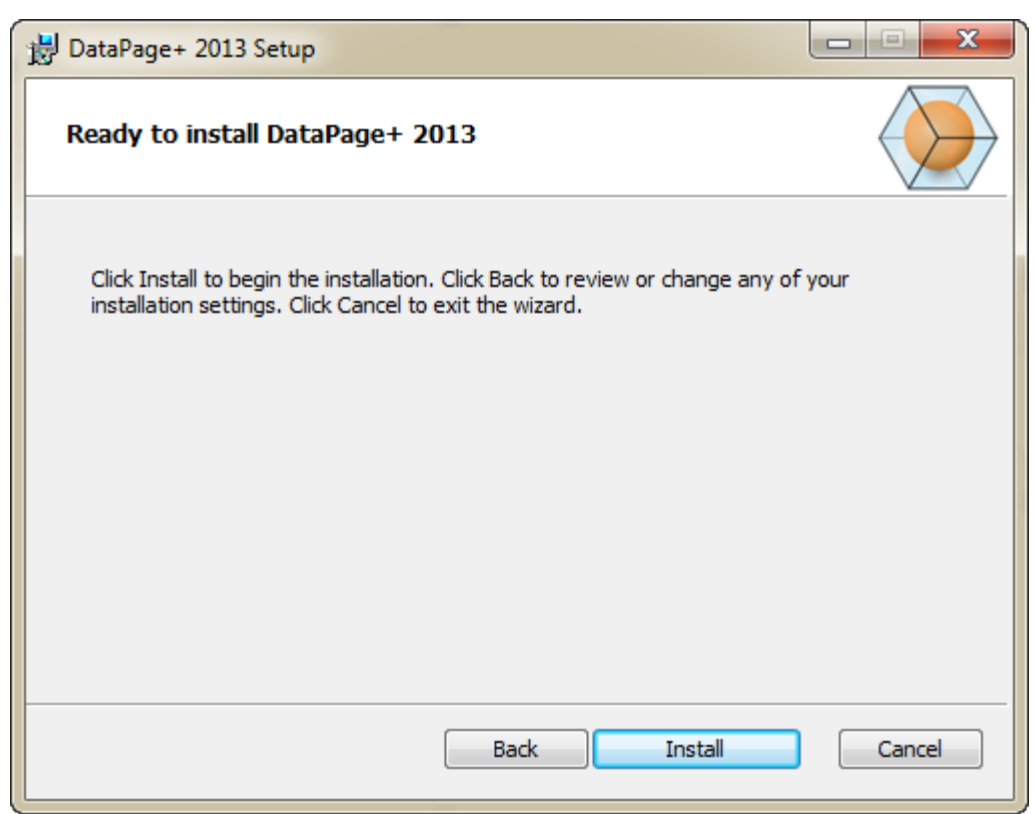

*Figura 8 – La schermata Pronto per l'installazione*

<span id="page-13-0"></span>Fare clic su *Installa* per avviare l'installazione.

Verrà visualizzata la schermata **Installazione di DataPage+** che mostra lo stato dell'installazione:

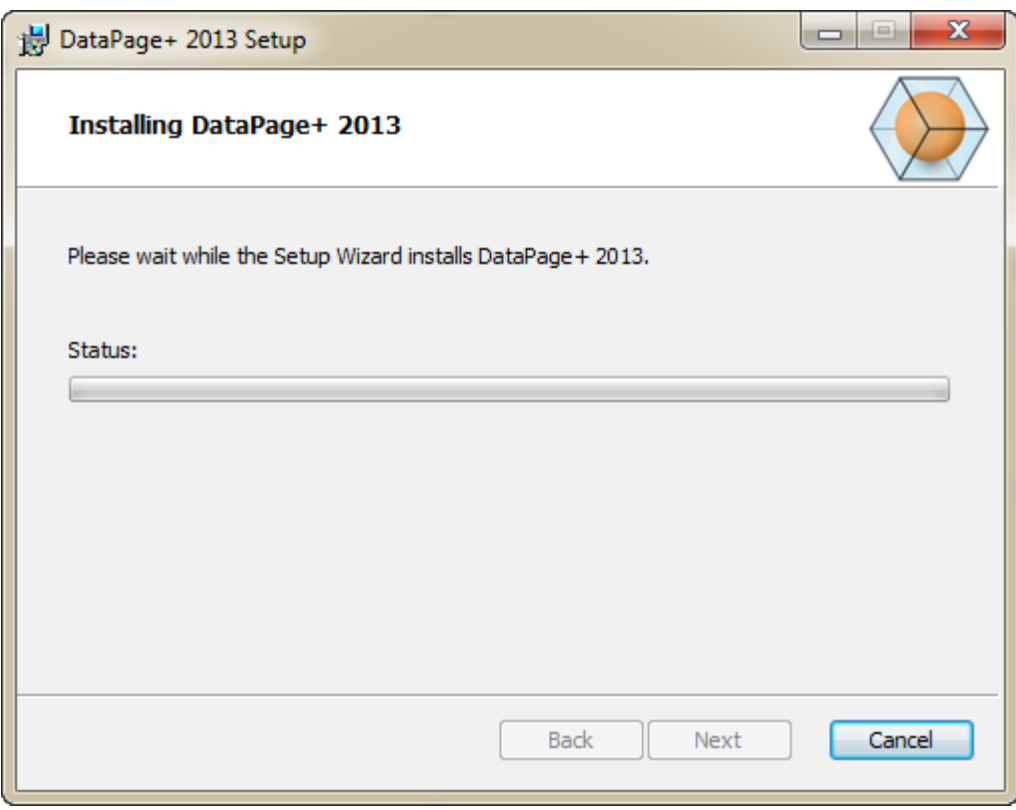

*Figura 9 – La schermata di installazione*

### <span id="page-14-0"></span>**Passo 5: Terminare l'installazione**

Una volta che Datapage+ ha terminato di installare i file e i pulsanti di scelta rapida necessari, diventerà disponibile il pulsante **Fine**. Fare clic sul pulsante **Fine** per uscire dalla procedura guidata.

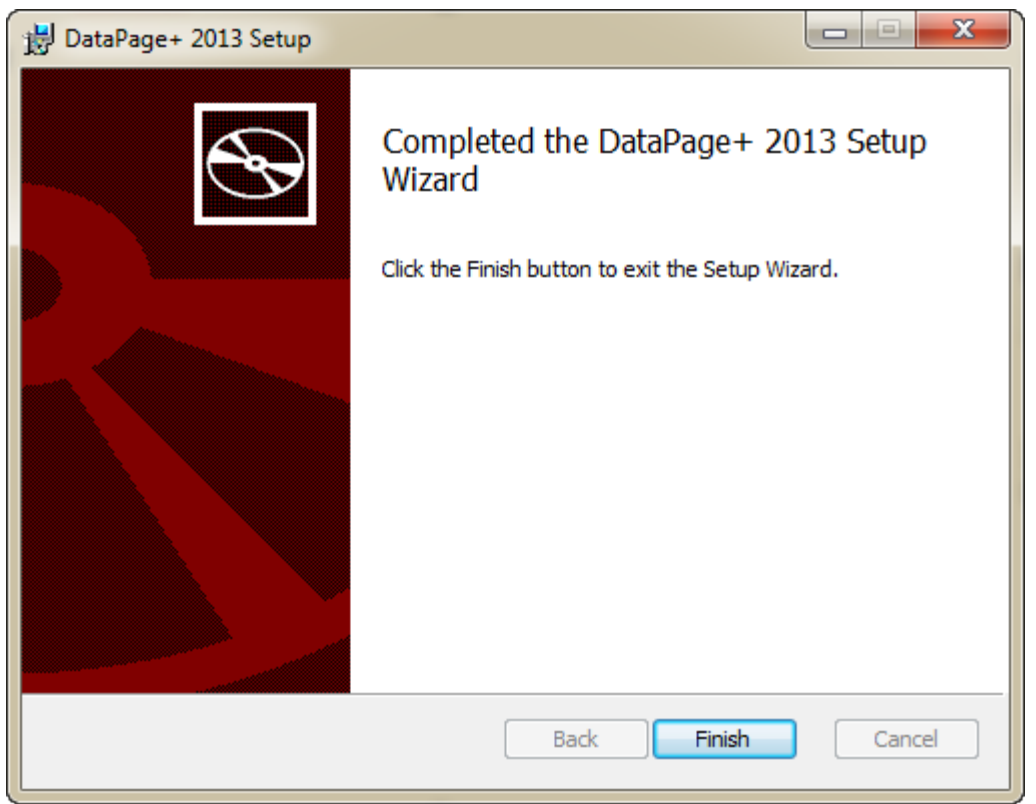

*Figura 10 – La schermata Installazione completata*

Dopo aver fatto clic su **Fine**, per lanciare DataPage+ sarà possibile accedere alle icone di scelta rapida installate.

### <span id="page-15-0"></span>**Passo 6: Controllare il contenuto installato**

Quando si desidera installare DataPage+, il software installa i file in queste cartelle predefinite, a seconda della versione del sistema operativo Windows in uso:

### <span id="page-15-1"></span>**File del programma**

I file del programma sono installati nella cartella di installazione specifica. Sono i file eseguibili, gli strumenti, i file xml, i rapporti, i file della guida e altri file supplementari. La posizione predefinita è indicata di seguito.

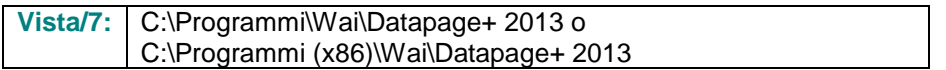

| Include in Horary.<br>Organize .<br>Share with # | New folder                           |                               | 用. -<br>-TB                         | $\bullet$ |
|--------------------------------------------------|--------------------------------------|-------------------------------|-------------------------------------|-----------|
| <b>A Sir Favorites</b>                           | $k$ ca-CZ                            | L da-DE                       | Databaue                            |           |
| <b>Desktop</b>                                   | de                                   | Docs<br>目布                    | $m-115$<br><b>E ku-HU</b>           |           |
| Downloads                                        | ii es                                |                               |                                     |           |
| <b>As Google Drive</b>                           | Images                               | a-m                           | li is-P                             |           |
| <b>Eacont Places</b>                             | $k\alpha - EE$                       | LabelTemplates                | $k$ $p$ i-PL                        |           |
|                                                  | $108 - 107$                          | Report Templates              | Resources                           |           |
| ▲ Desktop                                        | all ru-RU                            | $L$ sw-SE                     | Li to-TR                            |           |
| <b><i>d</i></b> Libraries                        | zh-CHS                               | <b>IN-CHT</b>                 | $ 4 $ 72.dll                        |           |
| 1 (a) Data PagePlus Help                         | 6 BedFitAlignmentDILd3               | IN CADDLL dil                 | (s) Charts dil                      |           |
| <b>I</b> Documents                               | ChartsHandler.dll                    | CLRClement in eff             | G CoreviewConverter.dll             |           |
| في و<br>Music                                    | DataGaugeDesktop.exe                 | DetaGaugeDesktop.exe.com/ig   | - DataGaugePlus.dll                 |           |
| I is Pedmix Helpt                                | - Datalmporter.exe                   | IL DataPagePlus.dll           | DataPageStats.exe                   |           |
| <b>Fig. Pictures</b>                             | @ DBHandler.dll                      | DPDeskTop.exe                 | 12 DPDeskTap.com.config             |           |
| <b>E Videos</b>                                  | % DPPStrings.dlf                     | DPReportViewer.com            | @DPReportViewer.axe.comFig.         |           |
| b B Shah, Jianesh                                | CPUserControls.dll                   | <b>BronReport exe</b>         | B-EvorReport.exe.com/ig             |           |
| 4 M Computer                                     | a) Excelligarder dil                 | A HelperLib.dll               | A: ICSharpCode.SharpZipLib.dll      |           |
| 1 Local Disk (Cd)                                | InstallarHelper_InstallState         | 1. ipcommands.dll             | % Microsoft.Data.ConnectionULDialog |           |
| Figus Local Disk (Di)                            | 5. Microsoft.Data.ConnectionUEdH     | a. Microsoft Vbe Interop.dlf  | A Microsoft Windows Shell dll       |           |
| > cra New Volume (E)                             | Monitor.eve                          | Manitor.exe.com/ig            | ChiectBandil                        |           |
| E D avid DVD (F)                                 | Cil OpenDatabaseFolder.bat           | PodMsObjectTypeMapImageSource | IN PCDUTILITIES 4R                  |           |
| - <b>Na</b> Network                              | Ni Prop.OLL                          | Ilb. People Jill              | R PropColumn.dl                     |           |
| <b>a Gostrol Panel</b>                           | 5. ReportControls.dll                | ReportDelivery.but            | <b>ExportDelivery.com</b>           |           |
| > III All Control Pariel Berns                   | RibbonControlsLibrary.clli           | is) SevenZipSharp.dlf         | TemplateBuilderDeskTop.exe          |           |
| <b>No</b> Appearance and Personalization         | Bi TemplateBuilderDeckTop.ess.config | (%) TemplateControls.xlli     | % TemplateCreator.dll               |           |
| $+$ $\theta$<br>Clock, Language, and Region.     |                                      |                               |                                     |           |

*Figura 11 - File del programma installati*

### <span id="page-16-0"></span>**File del database Demo**

Se si decide di includere nell'installazione il database dimostrativo, Datapage+ installerà questi file qui:

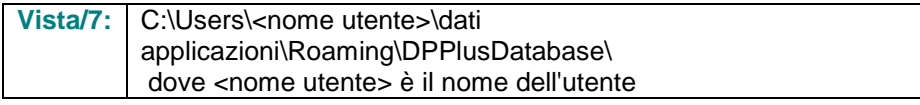

|                                                                                                    | $\blacktriangleright$ <b>With Communist ALCODE A</b> Users <b>A</b> Jared <b>A</b> AppData <b>A</b> Roaming <b>A</b> DPPIusDatabase |                                                                                                    |                                                                                                | $\mathbf{v}$ $\mathbf{t}$                              | Search | م |  |  |  |  |  |
|----------------------------------------------------------------------------------------------------|----------------------------------------------------------------------------------------------------|----------------------------------------------------------------------------------------------------|------------------------------------------------------------------------------------------------|--------------------------------------------------------|--------|---|--|--|--|--|--|
| $\blacksquare$ Organize $\blacktriangledown$   Views $\blacktriangledown$<br>$\odot$                                                 |                                                                                                    |                                                                                                    |                                                                                                |                                                        |        |   |  |  |  |  |  |
| <b>Favorite Links</b>                                                                                                    | Name                                                                                                    | Date modified                                                                                         | Type                                                                                           | <b>Size</b>                                            |        |   |  |  |  |  |  |
| 旧<br>Documents<br><b>Pictures</b><br><b>IB</b><br>Music<br><b>Recently Changed</b><br>$\mathbb{R}$<br>P<br><b>Searches</b><br>Public | $\Box$ Demo<br><b>P</b> Demo<br>Demo.xamlsolid<br>Demo.xamlwireframe<br>Demo_log                                                    | 8/26/2010 2:42 PM<br>8/26/2010 2:42 PM<br>8/26/2010 2:42 PM<br>8/26/2010 2:42 PM<br>8/26/2010 2:42 PM | JPEG Image<br>SQL Server Databa<br><b>XAMLSOLID File</b><br>XAMLWIREFRAME<br>SQL Server Databa | <b>8 KB</b><br>3,072 KB<br>164 KB<br>43 KB<br>1,024 KB |        |   |  |  |  |  |  |
| Folders<br>ᄉ                                                                                                    |                                                                                                    |                                                                                                    |                                                                                                |                                                        |        |   |  |  |  |  |  |
| 5 items                                                                                                    |                                                                                                    |                                                                                                    |                                                                                                |                                                        |        |   |  |  |  |  |  |

*Figura 12 - Il Database dimostrativo installato*

## <span id="page-17-0"></span>**Primo uso di DataPage+**

### <span id="page-17-1"></span>**Panoramica**

Quanto segue presenta un'introduzione che permette all'utente di iniziare a usare per la prima volta il database DataPage+.

### <span id="page-17-2"></span>**Passo 1: Avviare il software**

Una volta installato DataPage+, lanciare l'applicazione facendo doppio clic sull'icona **DataPage+** dove sono installati i collegamenti ai programmi [\(Figura 13\)](#page-17-4).

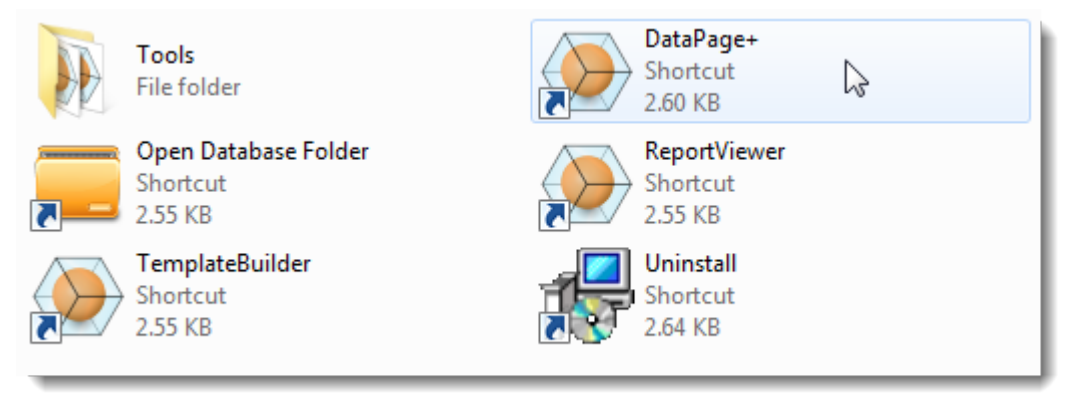

*Figura 13 – I collegamenti ai programmi*

<span id="page-17-4"></span>Il software cercherà di collegarsi al database dimostrativo. Se tutto va bene, visualizzerà una schermata di accesso.

### <span id="page-17-3"></span>**Passo 2: Seguire la guida introduttiva**

Se si hanno problemi nel collegamento al database o se si è già connessi e si desidera semplicemente registrarsi o accedere per la prima volta, accedere alla "Guida introduttiva" nel file della Guida di Datapage+:

1. Fare clic sul pulsante Guida nell'angolo superiore destro della finestra dell'applicazione [\(Figura](#page-18-0)  [14\)](#page-18-0).

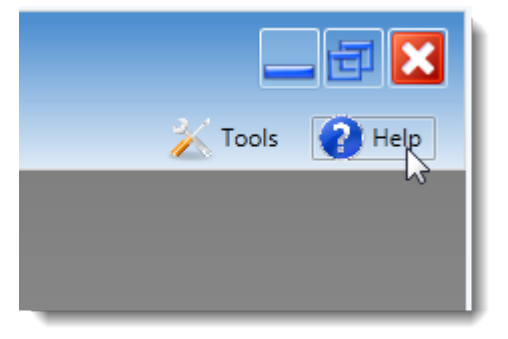

*Figura 14 – Il pulsante Guida*

<span id="page-18-0"></span>2. Nella schermata iniziale del file della guida, fare clic sul collegamento "Guida introduttiva" [\(Figura](#page-18-1)  [15\)](#page-18-1).

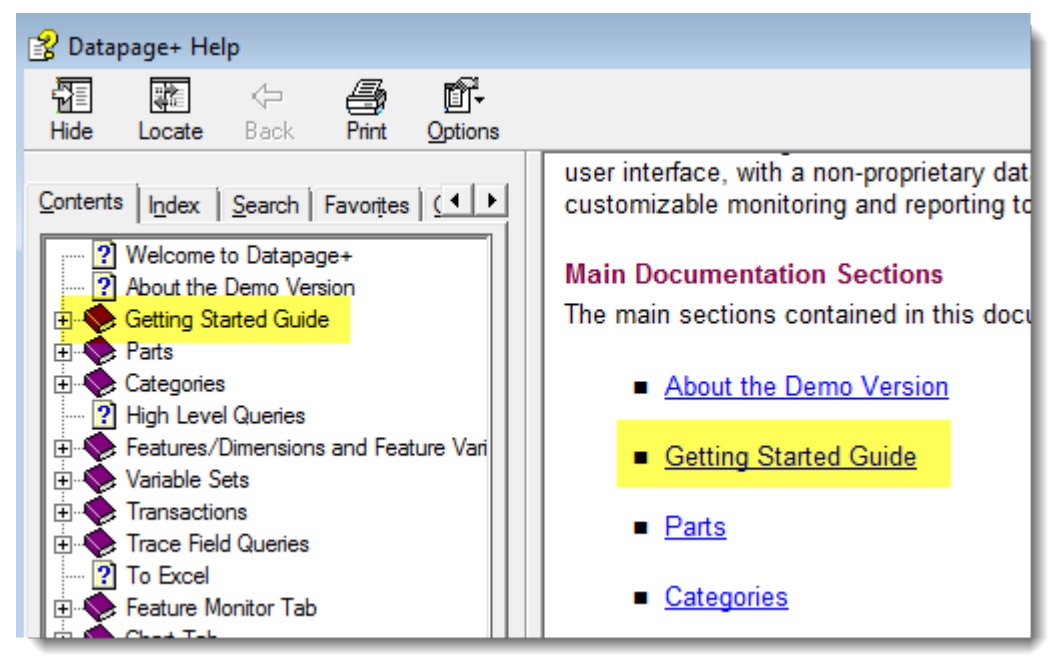

*Figura 15 – Accesso alla guida introduttiva*

<span id="page-18-1"></span>Questo file della guida apre la guida introduttiva. Questa contiene informazioni sui seguenti argomenti, utili per i nuovi utenti.

- Connessione a un database
- Registrazione e accesso
- Importazione dei dati statistici esistenti
- Invio dei dati da PC-DMIS a Datapage+
- Descrizione generale dell'interfaccia utente
- Descrizione generale del modo di impiego

## <span id="page-19-0"></span>**Risoluzione dei problemi di installazione**

### <span id="page-19-1"></span>**Panoramica**

Eventuali problemi nell'installazione o nell'esecuzione corretta di DataPage+ o di uno qualsiasi dei componenti software essenziali potrebbero essere dovuti a conflitti derivanti da una versione precedente di Microsoft SQL Server 2005 Express o altri problemi di configurazione simili.

In questo caso, potrebbe essere necessario eseguire manualmente l'installazione e la configurazione dei componenti essenziali. A questo scopo, vedere i file PDF delle guide all'installazione che si trovano nella cartella "Istruzioni per l'installazione manuale" dei file di installazione.